## **Evidência de Testes**

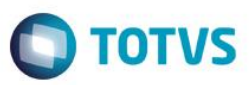

# **Evidência de Testes**

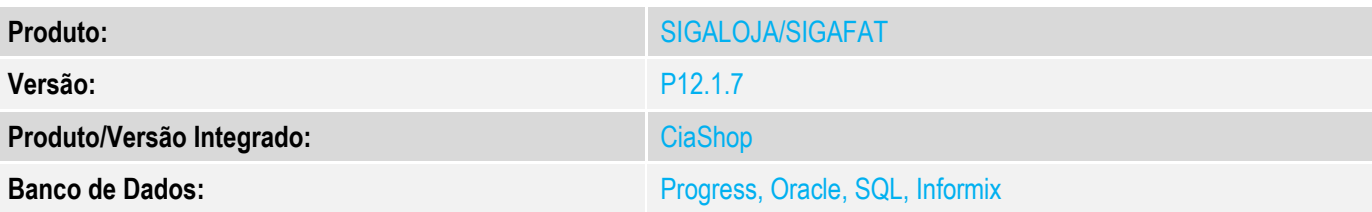

### **1. Evidência e sequência do passo a passo**

#### **Teste Unitário (Codificação)**

### **Pré-Requisito:**

- **Pré-requisitos**
- 1. Realizar os procedimentos de implantação da funcionalidade "Integração E-Commerce –CiaShop", constante no Documento Técnico
	- [http://tdn.totvs.com/display/public/PROT/DT\\_Integracao\\_Ecommerce\\_Ciashop](http://tdn.totvs.com/display/public/PROT/DT_Integracao_Ecommerce_Ciashop)
- 2. Produtos devidamente integrados no site CiaShop e no ERP Protheus com preço de venda e saldo em estoque.

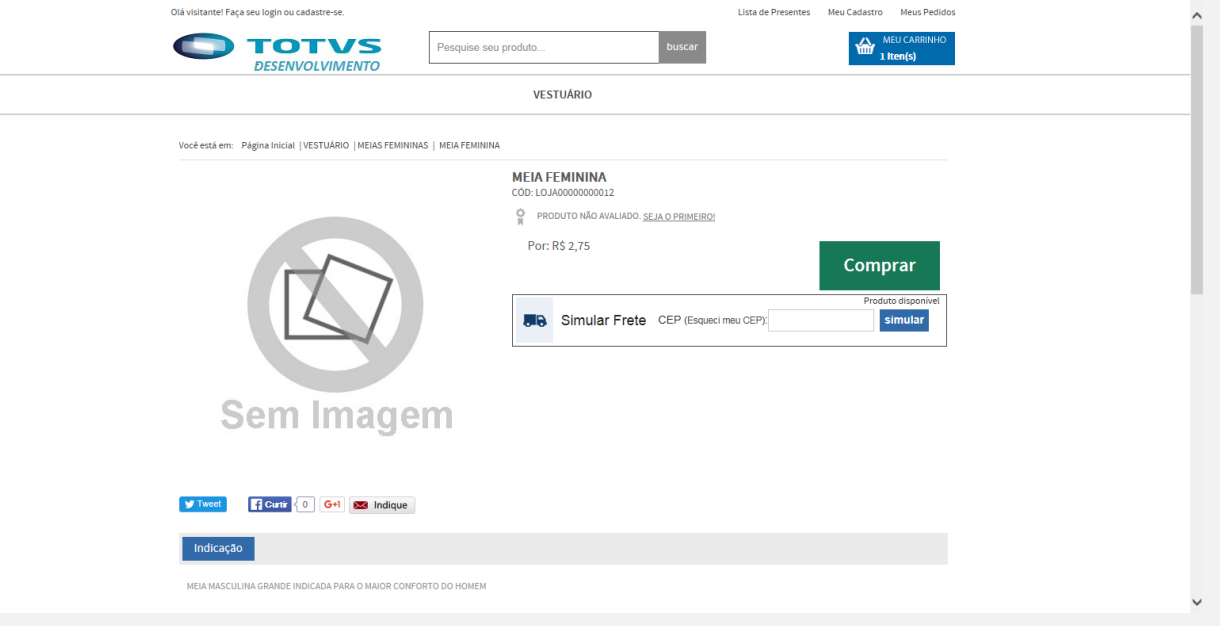

3. Administradora Financeira associada ao método de pagamento Faturado

documento é d

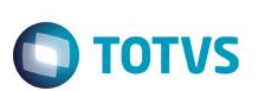

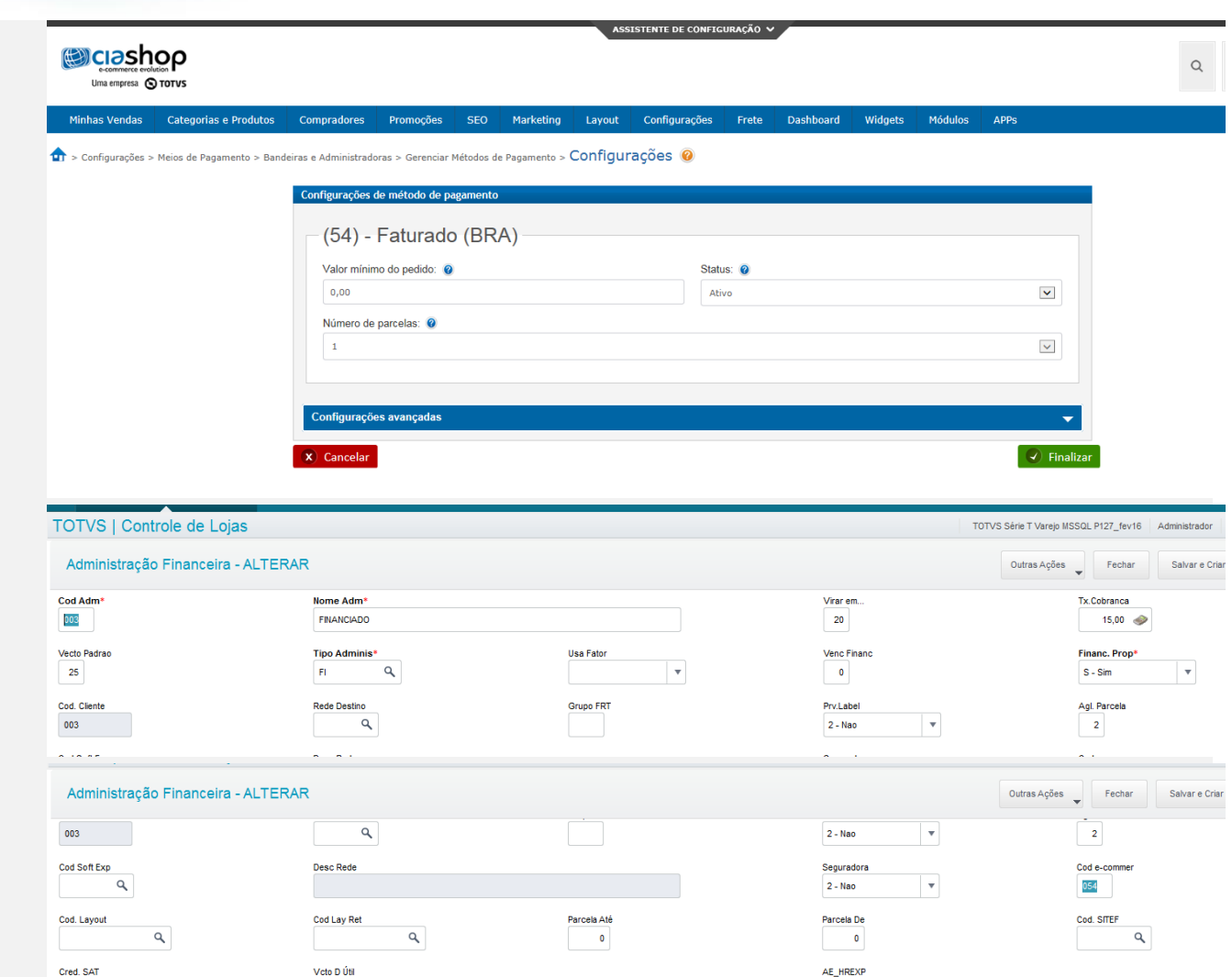

### **Venda de Produto e-commerce:**

1. No e-commerce, realize a venda de um produto, selecionando a forma de pagamento **Financiado (Faturado)**.

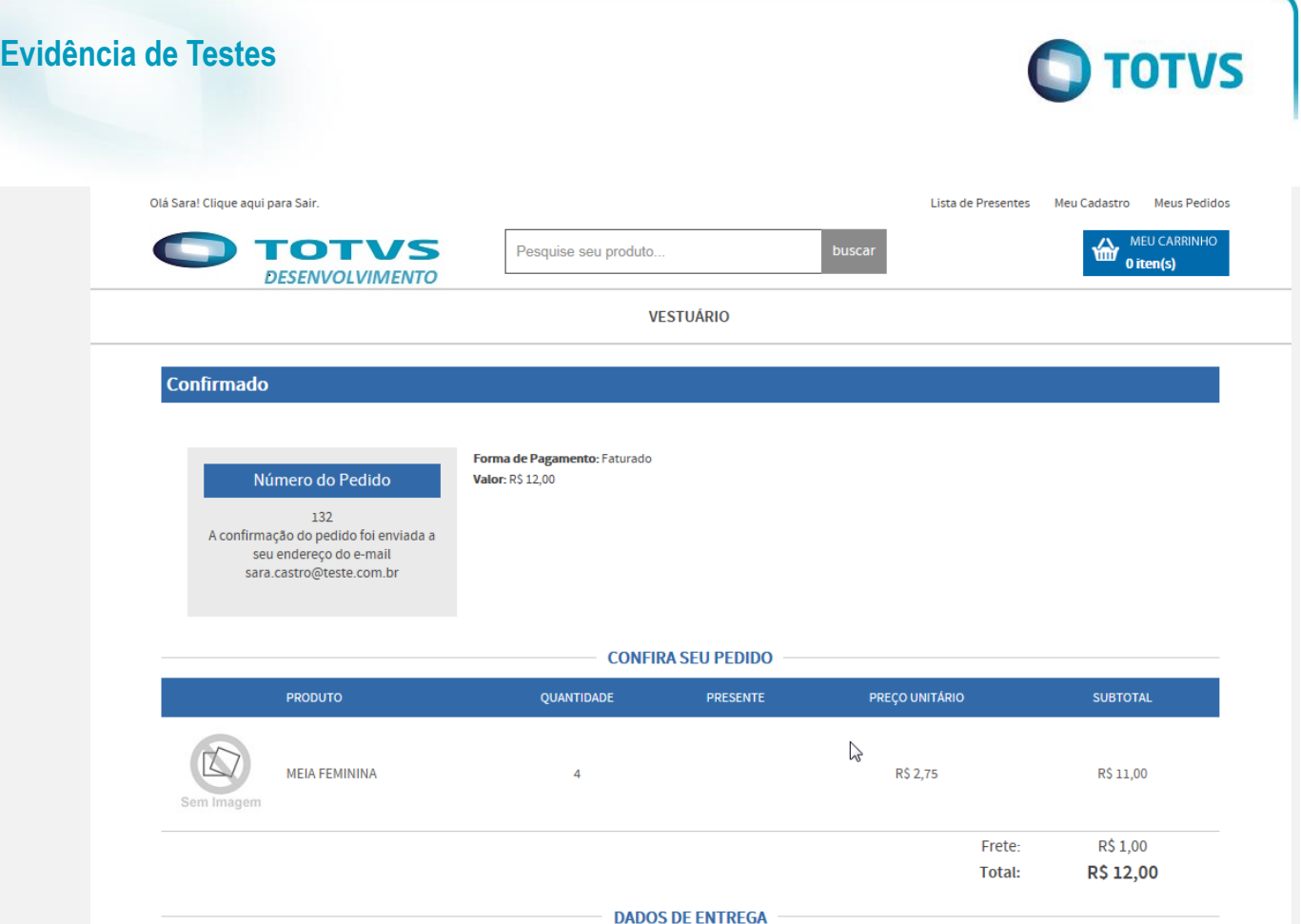

- 2. No Controle de Lojas (SIGALOJA), acesse Atualizações/Cadastros/Monitor Serv CiaShop (LOJA906).
- 3. Posicione sobre o cursor sobre a Linha Pedidos (LOJA901A) e selecione o botão "Executar" ou aguarde a execução deste serviço pelo Scheduler

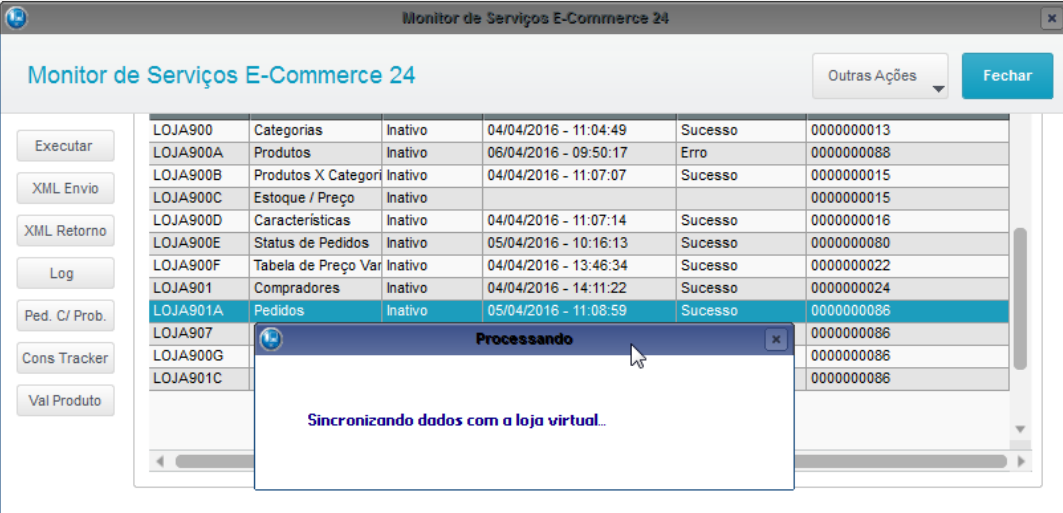

- 4. Verifique se a integração foi realizada com sucesso, acessando o botão "Log", depois posicione sobre a data/hora da execução da rotina botão "Detalhes"
- 5. Verifique se o Pedido foi integrado com sucesso, localizando o pedido e-commerce pela coluna "N.Ped.e-comm" e se a coluna "Motivo Erro" estiver em branco.

 $\bullet$ 

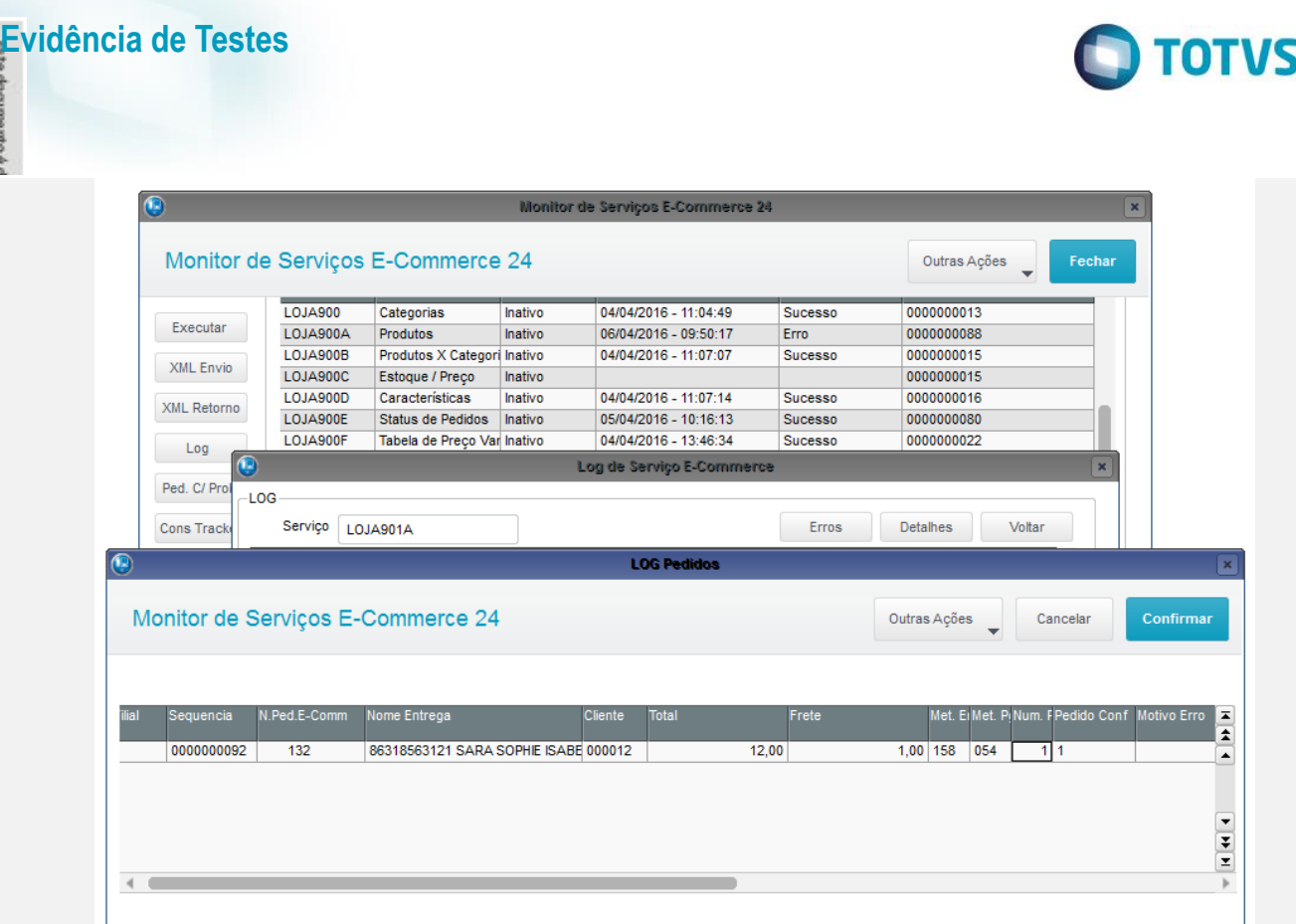

- 6. Ainda na mesma tela, verifique se o Pedido foi confirmado, localizando o pedido e-commerce pela coluna "N.Ped.e-comm" e se a coluna "Ped Conf" estiver com valor 1.
- 7. Acesse o botão "Cons Tracker" e informe o número do Pedido e-commerce e confirme

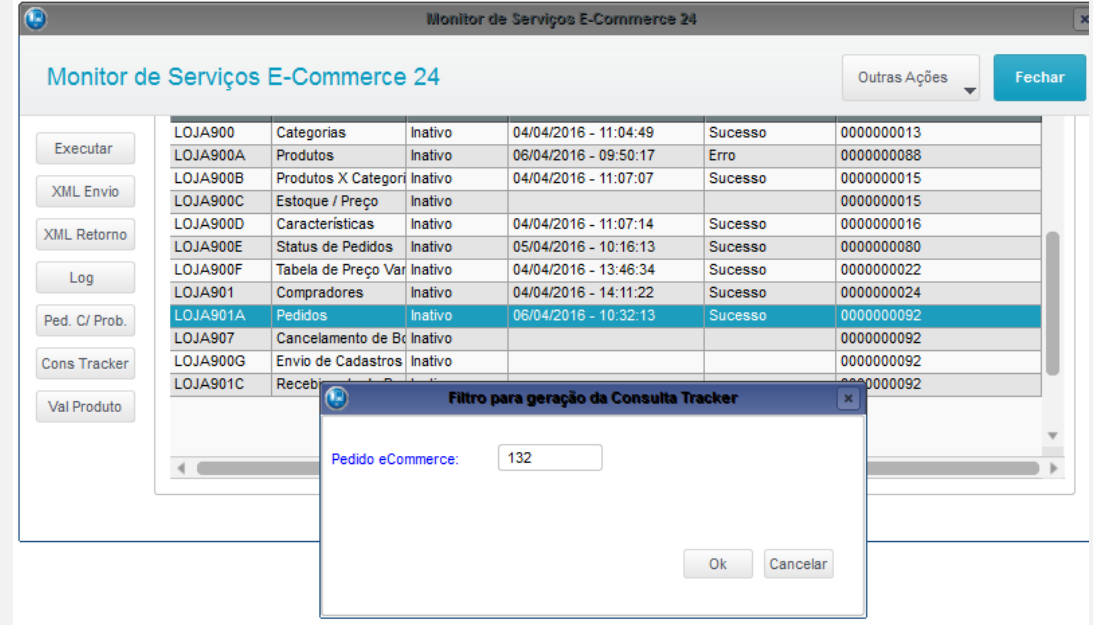

8. No resultado da consulta Tracker, localize o Título e o Pedido Gerado

**IC** 

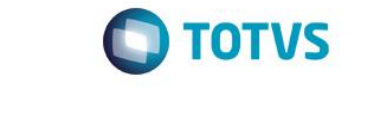

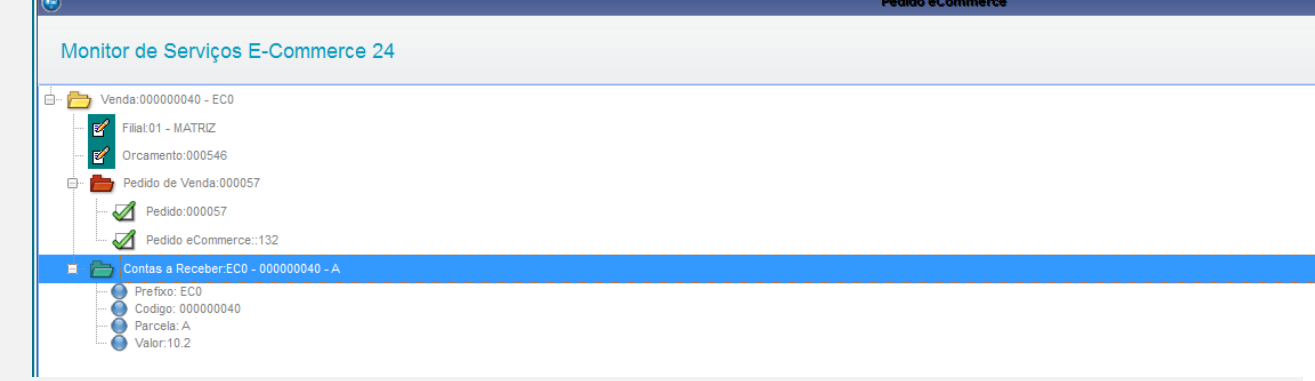

9. No módulo **Controle de Lojas** Acesse Gerencia Finanças/ Baixa a Receber (FINA070) e realize a baixa do título gerado

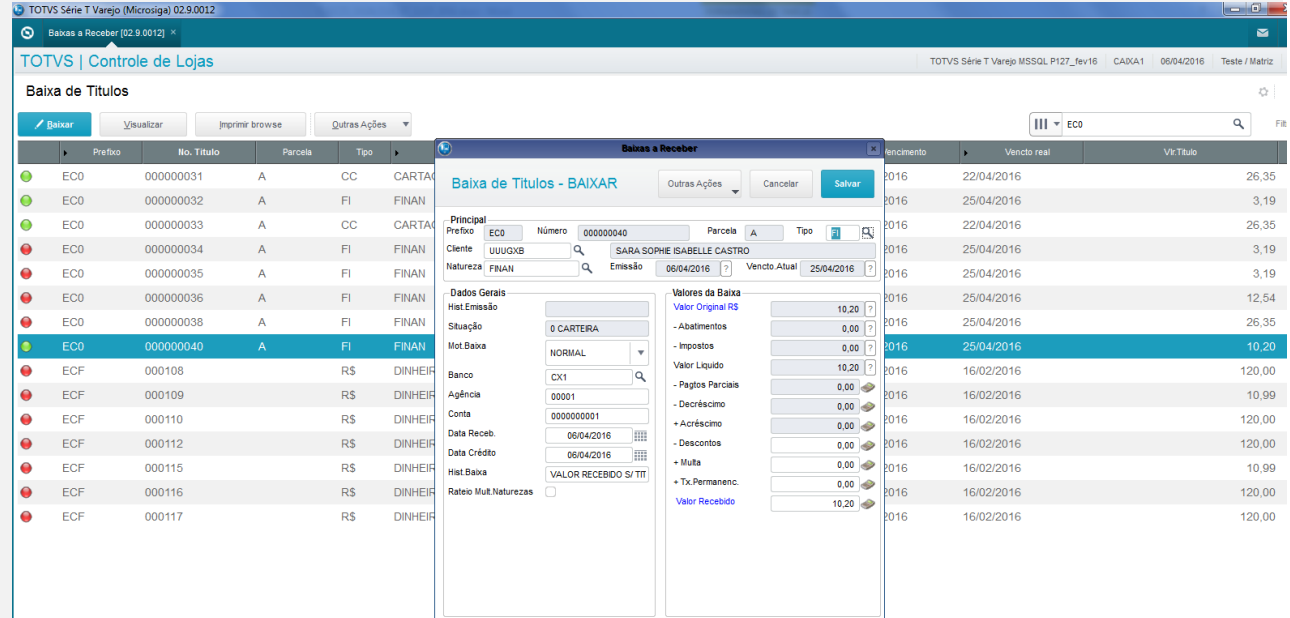

10. Acesse Atualizações/Faturamento / Documento de Saída (MATA460) e realize a emissão da Nota Fiscal do Documento Gerado.

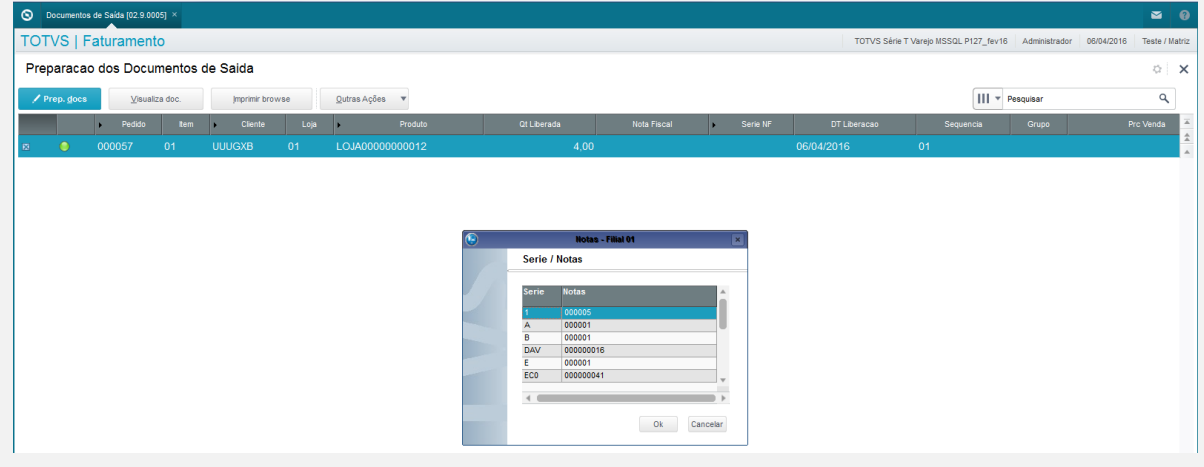

- 11. No Controle de Lojas (SIGALOJA), acesse Atualizações/Cadastros/Monitor Serv CiaShop (LOJA906).
- 12. Posicione sobre o cursor sobre a Linha Status Pedidos (LOJA900E) e selecione o botão "Executar" ou aguarde a execução do serviço pelo Scheduler

 $\bullet$ 

 $\bullet$ 

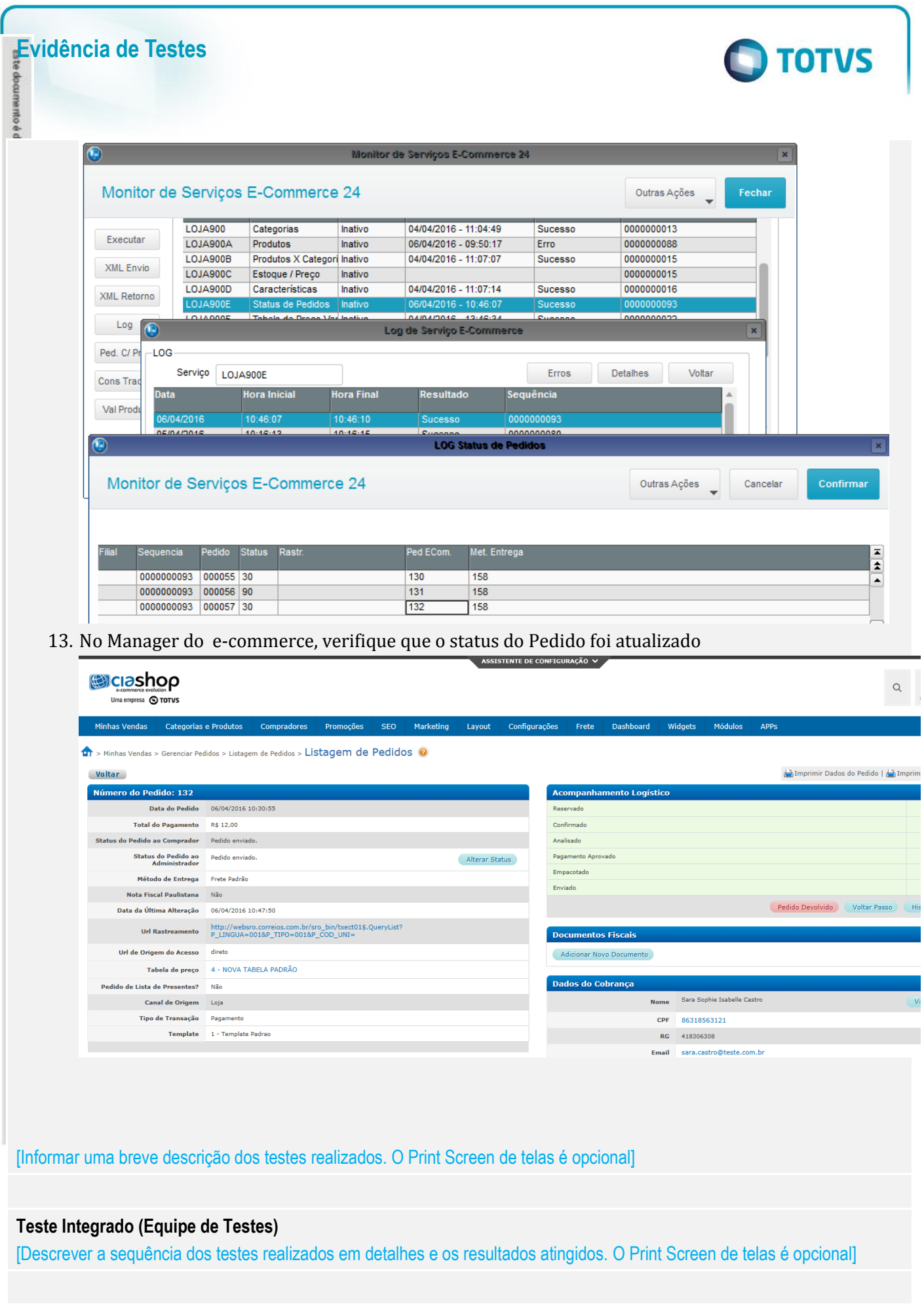

## **Evidência de Testes**

**Teste Automatizado (Central de Automação)** *[Opcional]* [Informar as suítes executadas e descrever os resultados atingidos]

**Dicionário de Dados (Codificação)** *[Opcional]*

[O objetivo é incluir o print-screen da tela do dicionário de dados atualizado quando necessário.]

## **2. Outras Evidências**

O objetivo é indicar para a equipe de Testes que a informação criada deve ser validada, como por exemplo, publicação de ponto de entrada, etc.